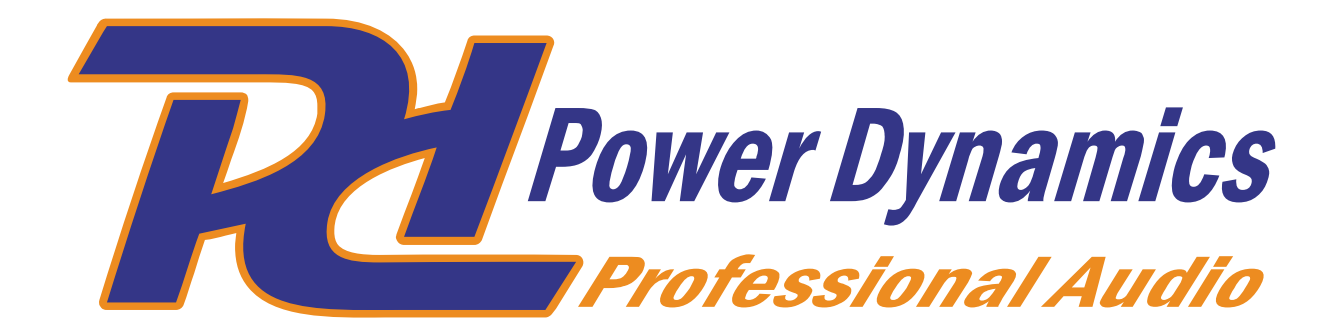

Ref. nr.: 952.538

# WS40A In-/Outdoor Speaker Set

**Wi-Fi Connection Wi-Fi Verbinding**

### **Wi-Fi Connection**

### **Method 1:**

- 1. Download and install the MUZO Player App
- 2. Start the MUZO App and it will search for a compatible system

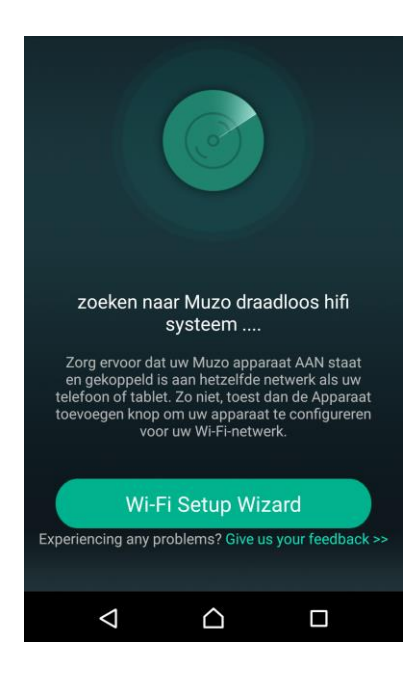

- 3. When the Wi-Fi speaker is connected for the first time, the MUZO App will not detect your speaker. Select Wi-Fi Setup wizard
- 4. Select MUZO Cobblestone, then select Next

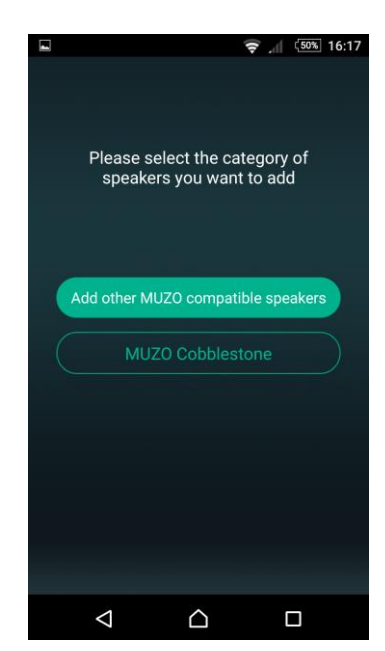

5. Select Next and then Next again

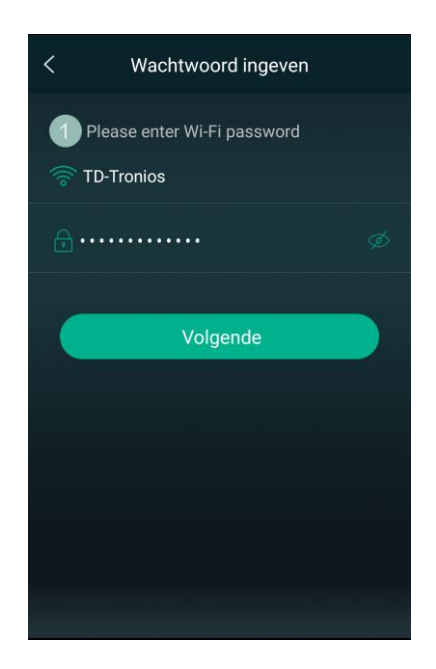

#### 6. Select Next

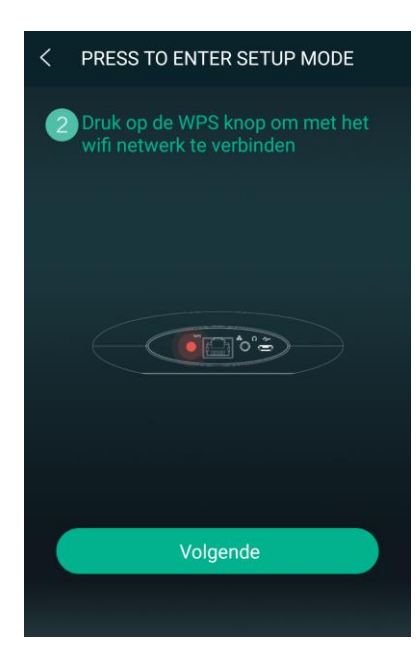

- 7. The MUZO App will then search again, but will not find a new device
- 8. Select Next.

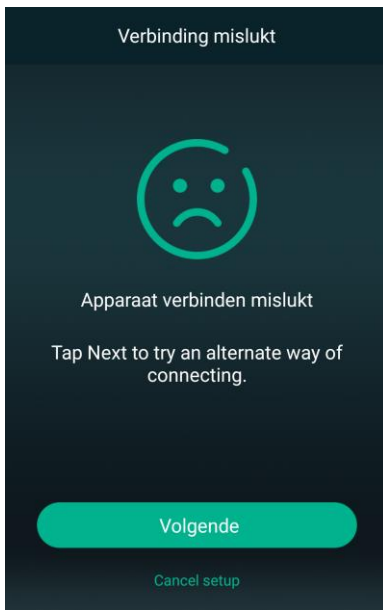

#### 9. Select WiFi Settings

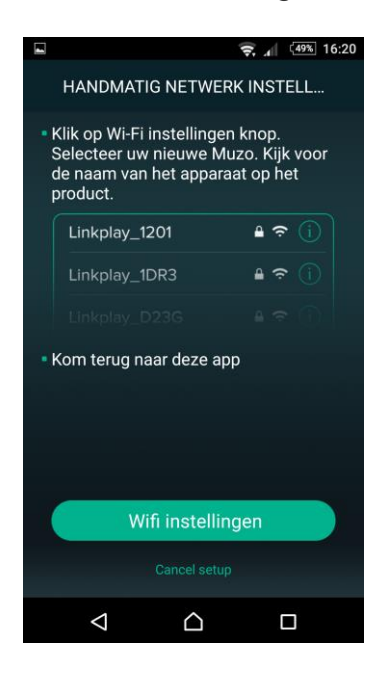

10.Go to your phone's Wi-Fi settings and choose the device name from your Wi-Fi speaker "smart\_audio\_XXXX"

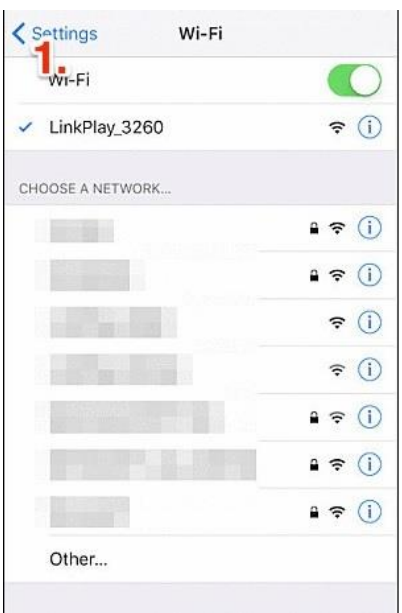

- 11.Then go back to your MUZO App and select your Wi-Fi network
- 12.Enter the password of the selected network
- 13.Select Next/Continue

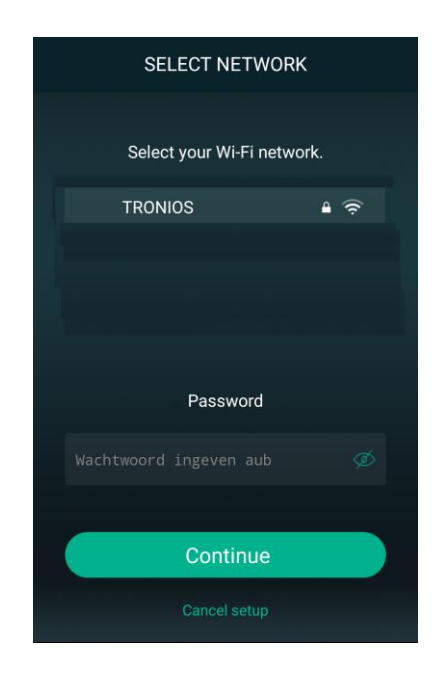

14.The WiFi-speaker should now be connected with your WiFi network

# **Method 2:**

1. Connect your phone or laptop with your WiFi speaker directly by finding the SSID (Format: smart\_audio\_XXXX) in your Wi-Fi setting

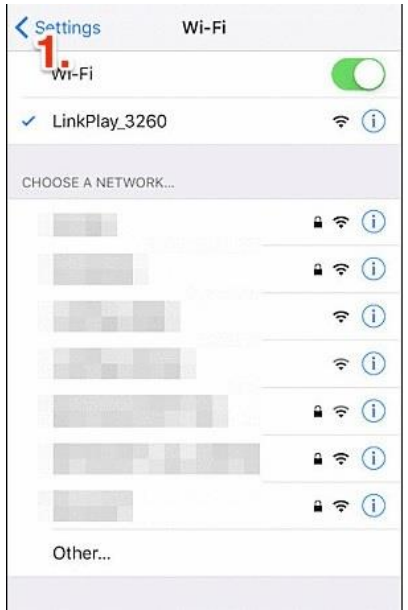

2. Launch an internet browser in your device and enter http://10.10.10.254. Click the Wi-Fi button in the top left corner of the page

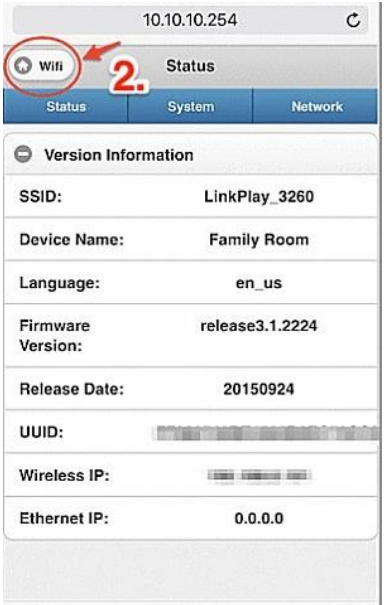

3. Select the wifi network that you want to connect to

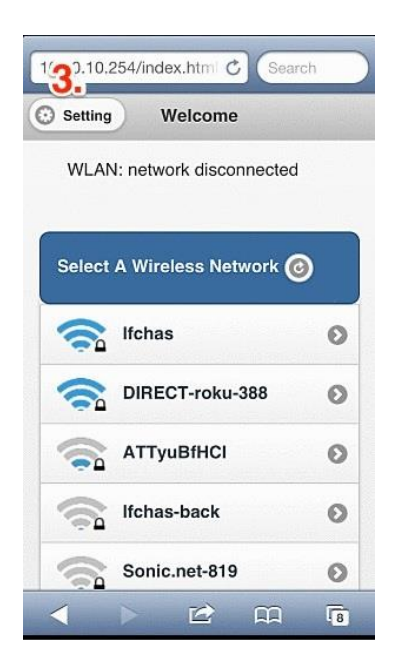

4. Enter the password to connect

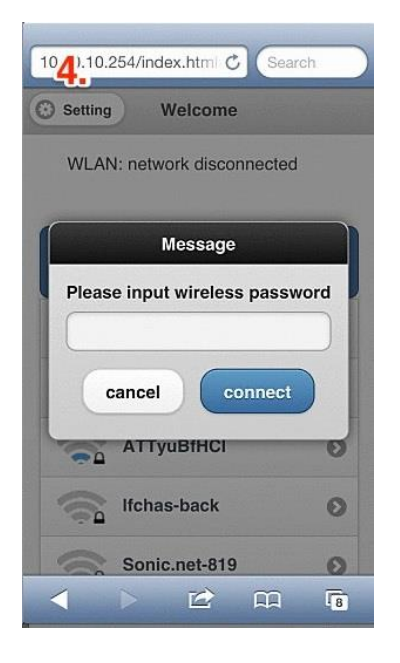

5. Download and install the MUZO Player App

Start the MUZO App and it will connect to the Wi-Fi speaker

### **Wi-Fi Verbinding**

## **Methode 1:**

- 1. Download en installeer de MUZO Player App
- 2. Start the MUZO App. Deze zal een compatible systeem gaan zoeken

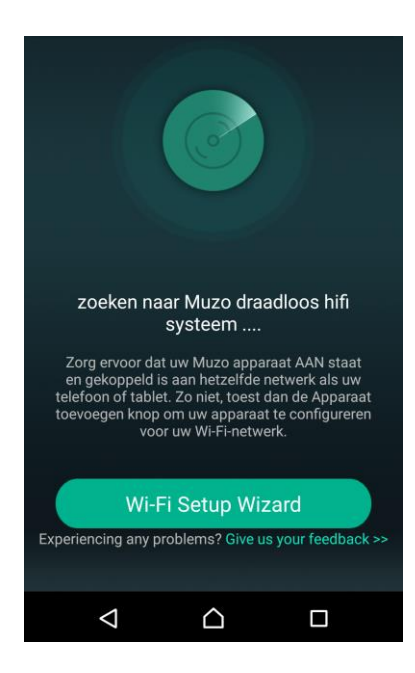

- 3. Wanneer de Wi-Fi speaker voor de eerste keer wordt verbonden dan zal de MUZO App geen WiFi Speaker detecteren. Selecteer Wi-Fi Setup wizard
- 4. Selecteer MUZO Cobblestone, selecteer dan Volgende $\approx$   $\frac{1}{2}$  (50%) 16:17 Please select the category of<br>speakers you want to add Add other MUZO compatible speakers  $\triangle$  $\triangle$  $\Box$

5. Select Volgende en dan wederom Volgende

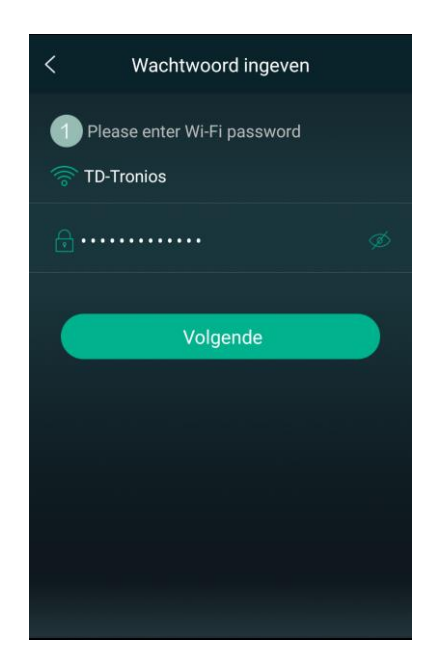

#### 6. Select Volgende

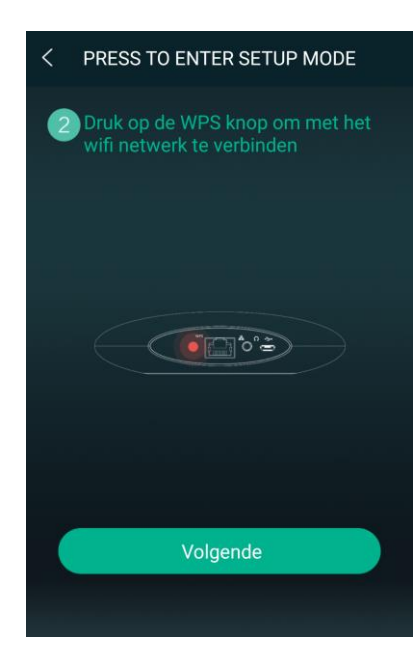

- 7. De MUZO App zal dan weer gaan zoeken, maar zal geen nieuw apparat vinden
- 8. Selecteer Next.

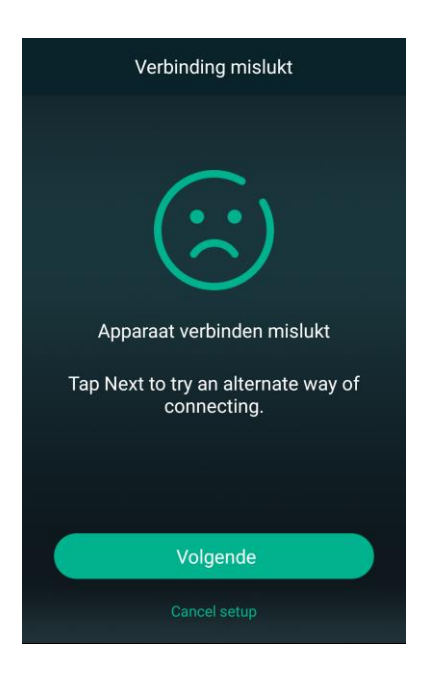

9. Selecteer WiFi Settings

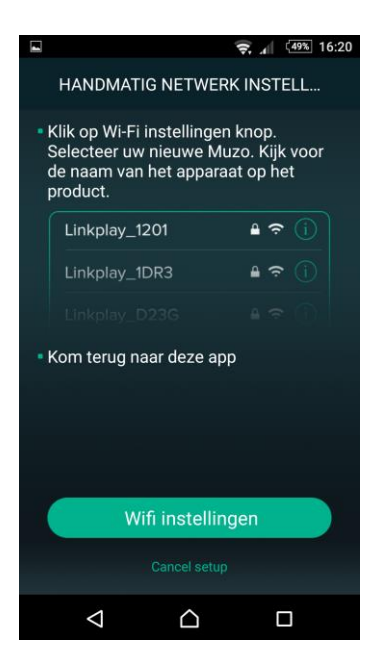

10.Ga naar de Wi-Fi settings van de telefoon en kies daar de naam van de Wi-Fi speaker "smart\_audio\_XXXX"

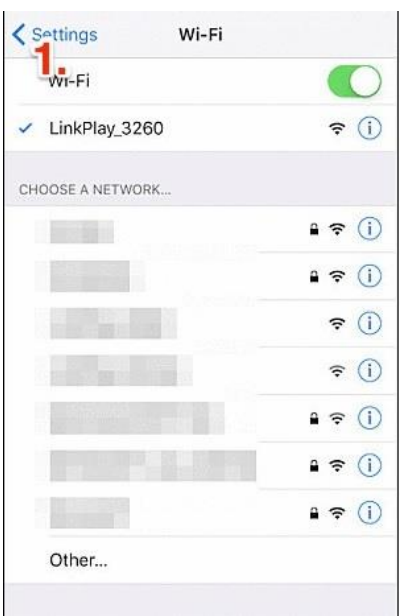

11.Keer dan terug naar de MUZO App en selecteer het gewenste Wi-Fi netwerk

- 12.Vul het juiste paswoord van het geselecteerde netwerk in
- 13.Selecteer Continue

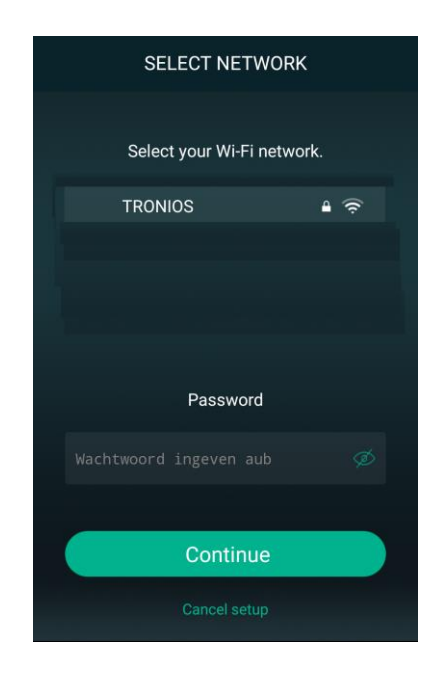

14.De WiFi-speaker zal nu verbonden zijn met uw WiFi netwerk

# **Methode 2:**

1. Verbindt uw telefoon of laptop/pc direct met de Wi-Fi Speaker door de juiste SSID op te zoeken in de Wi-Fi settings van uw toestel (SSID: smart\_audio\_XXXX)

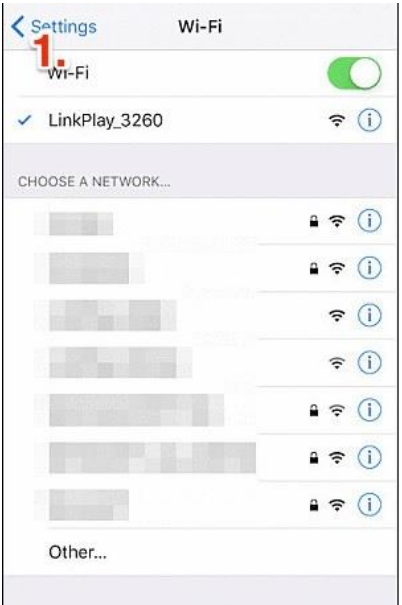

2. Start een internet browser op uw toestel en geef [http://10.10.10.254](http://10.10.10.254/) in. Klik op de Wi-Fi knop linksboven op de pagina

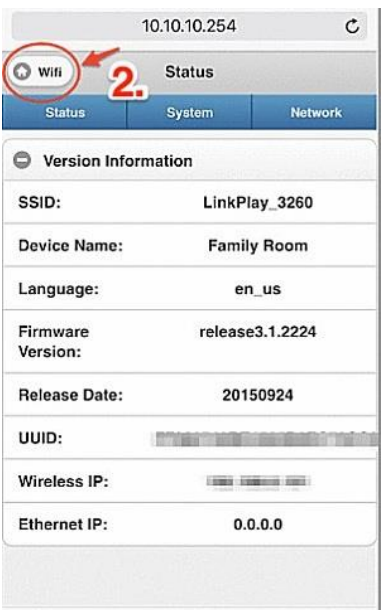

3. Selecteer het gewenste WiFi netwerk om mee te verbinden

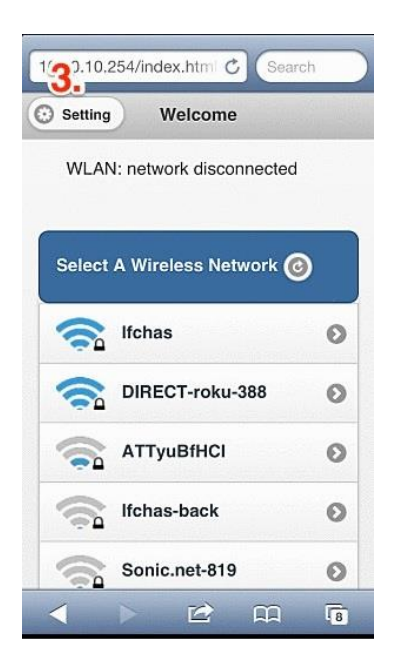

4. Geef het paswoord van dit netwerk in en kies connect

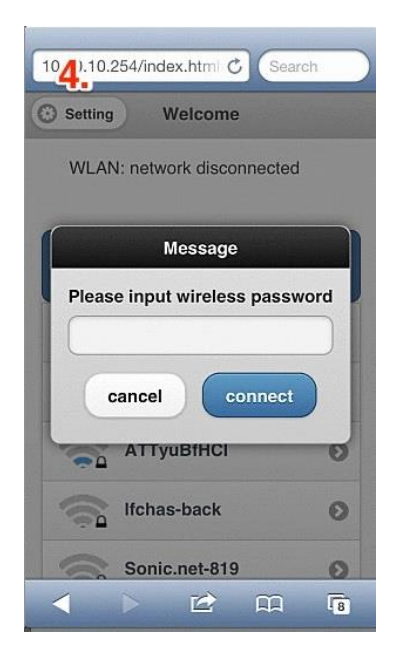

5. Download en instaleer de MUZO Player App

Start de MUZO App